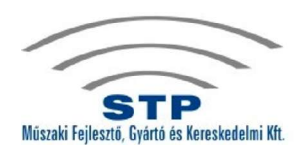

1158 Budapest, Késmárk u. 11-13. Tel.: (06 1) 410-0556 • Fax: (06 1) 414-0913 Internet: http://www.stp.hu E-mail: stp@stp.hu

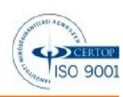

# **Walk-DVR**

## **Általános Leírás**

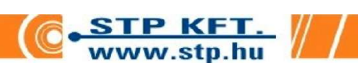

## $\overset{\text{\tiny $(\zeta$} \not \models \psi)}{\leqslant} \hspace{-1.2mm} \overset{\text{\tiny $(\zeta$} \not \models \psi)$} {\underset{\pi_\omega}{\rightharpoonup}}$

### Walk-DVR

### Tartalomjegyzék

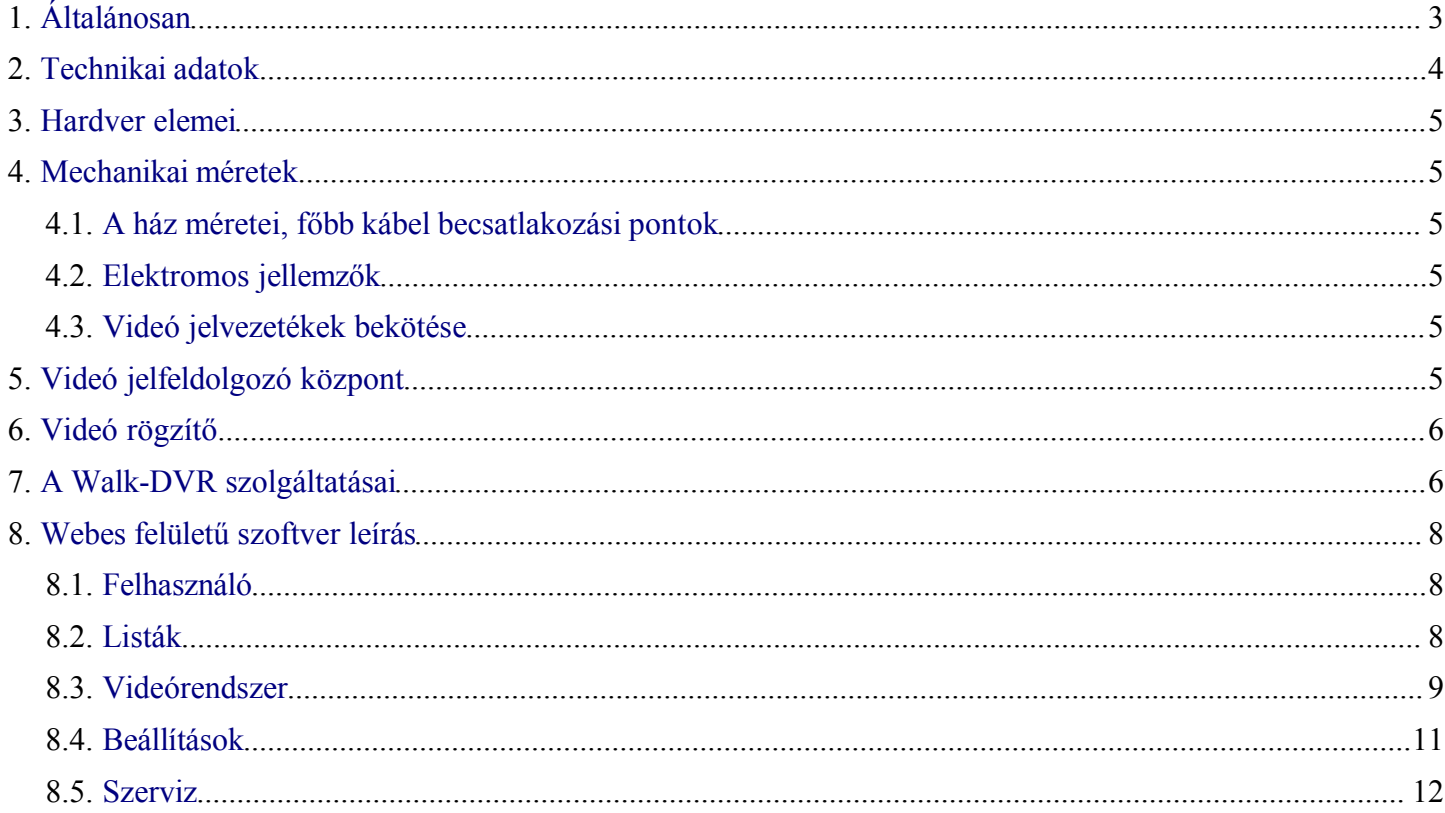

### $\mathbb{S}^{\downarrow_{\mathbb{D}}}$ s Walk-DVR

### **1. Általánosan**

Az StP Műszaki Fejlesztő, Gyártó és Kereskedelmi Kft. magas műszaki színvonalú biztonságtechnikai eszközök fejlesztésével és gyártásával foglalkozik.

Termékünk a Walk-DVR, amely egy kis méretű, kis fogyasztású triplex digitális videórögzítő célhardver. A tömörítés és winchester kezelés feladatát egy saját fejlesztésű, biztonságtechnikai felhasználásra kidolgozott jelfeldolgozó célprocesszor látja el.

Az eszköz felépítésénél fogva alkalmas ideiglenes és kis fogyasztású megfigyelőhelyek kialakítására. Használható többek között gépjárművekben vagy infrastruktúra nélküli helyek megfigyelésére. Az eszközről képeket lekérni, autonóm felhasználásnál közvetlen számítógépes lekéréssel, míg online felhasználásnál rádiós ethernet interfésszel, GPRS-el vagy fixen kiépített hálózaton keresztül lehet. Beépített webszerverrel rendelkezik, ezért a megjelenítés történhet webes vagy Windows-os felületen.

A videó minden egyes képe külön kerül tömörítésre. A JPEG2000 szabvány szerinti, Wavelet alapú tömörítő algoritmus kiváló képminőséget nyújt. A széleskörűen használt JPEG algoritmushoz képest a JPEG2000 harmad akkora méretű képeket állít elő, így ugyanakkora winchester kapacitás mellett háromszor hosszabb rögzítési időt tesz lehetővé.

#### **Tulajdonságok**

- $\bullet$  Súly 0,4 kg
- $\bullet$  Méretek: 16 x 8,5 x 3,5 cm
- Tápfeszültség: 8-15 V
- Rögzítéskor az áramfelvétele: 0,3 A / 13,6 V
- Videó bemenetek száma: 4
- Hang bemenetek száma: 4
- HDD kapacitás: 40 80 Gbyte
- Rögzítési sebesség: 25 kép/másodperc
- WEB-es és Windows-os kezelőfelület
- Triplex működés: egyidejű rögzítés, élőkép és rögzített kép lejátszás

#### **Előnyök**

- Kicsi méret, kis tömeg
- Hordozható kivitel
- Kis fogyasztás, 12 Ah akkumulátorról, egy kamerával akár 24 órás folyamatos rögzítés
- **Beépített** webszerver
- Egyszerű kezelhetőség
- **•** Alacsony ár

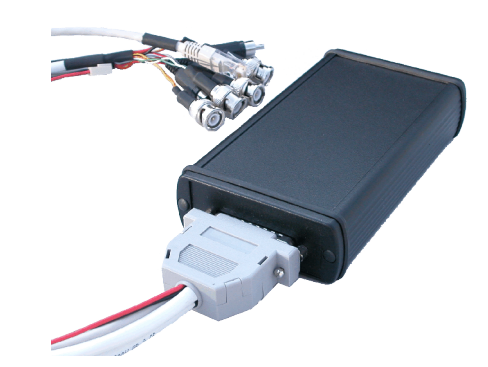

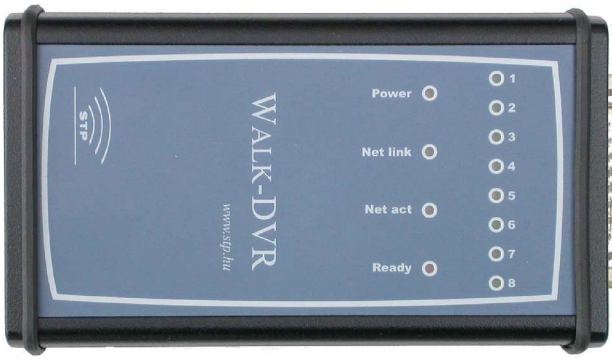

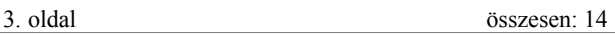

### **2. Technikai adatok**

#### WEB-es videómegjelenítő

Mozgásérzékeny terület meghatározása Felvételkövetés 1-4 kameráról Lejátszás Felvételek archiválása Archív lejátszás

#### Windows-os videómegjelenítő

Videómátrix funkció Több kamera képének egyidejű, szinkronizált visszajátszása, archiválása és archív lejátszás

Videó bemenetek

#### 4 kamera

JPEG2000 szabvány szerinti Wavelet képtömörítés Minden kép külön kerül tömörítésre Kiváló képminőség, 4-10 Kbyte méretű képek Rögzítés sebessége: 1-25 Fps Célhardveres képtömörítés

#### Hang bemenetek

4 hangcsatorna Magas hangminőség Mintavételi frekvencia: 24 kHz / 16 bit

#### Mozgásdetektálás

24 x 16 mozgáselem 3 szabadon definiálható mozgásterület A mozgásterületek érzékenysége egyedileg állítható A mozgásterületek külön eseményt generálnak Tömörítés előtti mozgásdetektálás Célhardveres mozgásdetektálás

#### Videó hitelesítés

Célhardveres elektronikus aláírás

Tárolás Notebook HDD Párhuzamos IDE ATA-133 40-100 Gbyte HDD diagnosztika, SMART Célhardveres HDD kezelés VRMTM hibatűrő tárolás Fejmozgás minimalizálás Azonnali indulás Gyors képkeresés

### **3. Hardver elemei**

#### *Rögzítő egység*

4 kamerához, beépített webes felhasználói felülettel, saját IP címmel.

Szabvány notebook winchesterre rögzít. [40/60/80/100 GByte]

Opcionális hangrögzítés. Magas hangminőségben 4 hangcsatornát rögzíthet. Mintavételi frekvencia: 24 kHz / 16 bit.

#### *Kábel*

Egyik végén 44 pólusú DSUB csatlakozóval, a másik végén 4 db BNC, 1db UTP és érvéghüvellyel ellátott 1-1 piros és fekete tápkábel.

#### *Adapter*

12V / 500mA

#### *Telepítő CD-ROM*

### **4. Mechanikai méretek**

#### *4.1. A ház méretei, főbb kábel becsatlakozási pontok*

- A ház méretei: 140 x 82 x 32 mm
- A készülék minden be- és kimeneti jele az előlapon levő 44 pólusú DSUB csatlakozón keresztül érhető el.

#### *4.2. Elektromos jellemzők*

#### **Adapter**

- Tápfeszültség 230V AC 50-60Hz
- $\bullet$ Teljesítmény 12V / 500mA

#### **Központi egység**

- Tápfeszültség 7-14V
- Áramfelvétel 250 400 mA (winchester mérettől függően)  $\bullet$

#### *4.3. Videó jelvezetékek bekötése*

Az előlapon levő 44 pólusú DSUB csatlakozón keresztül történik.

### **5. Videó jelfeldolgozó központ**

- Az eszközhöz csatlakoztatott videókamerák képei távolról megtekinthetőek.
- A jelfeldolgozó központra köthető 4 kamera videójeléből csatornánként legalább 4 képet dolgoz fel másodpercenként.

### $\mathbb{S}^{\downarrow_{\mathbb{Z}}}$  and the contraction of  $\mathsf{Walk-DVR}$

- Minden kamerát egyedi névvel lehet ellátni.  $\bullet$
- A feldolgozott, illetve továbbított képek tartalmazzák a kamera nevét, a pontos dátumot és időt.
- Az eszköz biztosítja a képek szinkron és fázishelyességét.
- A jelfeldolgozó központ számítógépen futó internet böngészővel vagy Windows-os kliens szoftverrel programozható és kezelhető. A feldolgozott képek továbbítására a számítógép hálózatot használja, így a képi információ tetszőleges helyről hozzáférhető, távfelügyelhető.
- A Windows alapú kezelői program felülete lehetővé teszi a sorrendi kapcsolóként való működést, amely magában foglalja a sorrendiségi ciklus megállításának lehetőségét is. Felvételkövetés közben lehetőség van osztott kép vagy kamera léptetésre is, ehhez megadhatunk sablonokat is.

### **6.** *Videó rögzítő*

- A beérkező videójelet a kezelőszemélyzettől függetlenül rögzíti.
- A képrögzítő modul a kamerák képét azok nevével, dátummal és idővel együtt tárolja el.
- A képrögzítő 4 kamera jelét 4 kép/mp rögzítési sebesség mellett a tárolókapacitástól és képminőségtől függően 4-14 napig képes tárolni, ezután a régi képek automatikusan felülíródnak. A böngésző vagy Windows-os szoftver segítségével a kívánt képek az elévülési idő lejárta előtt archiválhatóak.
- Jelfeldolgozó központjától, ill. külső eszköztől képes vezérlő jelet fogadni, melynek hatására felvétel indítható, leállítható vagy a rögzítési sebesség megváltoztatható.
- A színes vagy a fekete-fehér kamerákról érkező jelet 512 TV sor felbontással tudja rögzíteni.

### **7. A Walk-DVR szolgáltatásai**

#### *Élőkép felvételkövetése*

A rögzítéssel egy időben, egyszerre több kamera előképe nézhető, mind a webes, mind Windows-os felhasználói felületen. (WEB, Windows)

#### *Archív lejátszás*

Az SComplex-en tárolt felvételek visszakereshetőek, megtekinthetőek. Közben a készülék tovább rögzít. (WEB, Windows)

Több kamera, azonos időben rögzített, szinkronizált felvétele játszható le. (Windows)

#### *Felvételek archív lementése*

A fontos képek vagy képanyagok az eszközről számítógépre menthetőek. (WEB, Windows)

Több kamera képének egyidejű, szinkronizált visszajátszása. (Windows)

Videó megjelenítő kliensben előre időzíthetünk letöltéseket, például PTZ kamerák túra képkockáit vagy bizonyos eseményekhez kapcsolódó képanyagot. (Windows)

### $\mathcal{S}_{\mathbb{Z}}^{\{\!\!\!\!\!\!\!\!\setminus\!\!\!\}}$  walk-DVR

#### *Mozgásdetektálás 3 féle mozgásérzékeny területen*

Háromféle mozgásérzékeny terület határozható meg, különböző paraméterekkel. (WEB, Windows)

Tömörítés előtti, célhardveres mozgásdetektálás. (WEB, Windows)

#### *Mozgásra riasztás jelzés*

A mozgásérzékeny területeket beállíthatjuk, hogy mozgásra riasztásjelzést generáljanak.(WEB, Windows)

#### *Monitor profilok*

Többféle monitorprofil hozható létre az élőkép nézéséhez. A monitor profilban különböző méretben helyezhetők el a kamerák, léptetési szekvenciák és zoom ablakok. A zoom ablakban vezérelhetők a speed dome kamerák. (Windows)

#### *Point It PTZ kamera vezérlés (Windows)*

A Speed Dome kamerák egérrel vezérelhetőek. A kép valamely pontjára kattintva azt középre helyezi, scrollozásra nagyít-kicsinyít. (Windows)

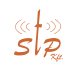

 $\mathbb{S}^{\downarrow_{\mathbb{Z}}}$  and the contraction of  $\mathsf{Walk-DVR}$ 

#### **8. Webes felületű szoftver leírás**

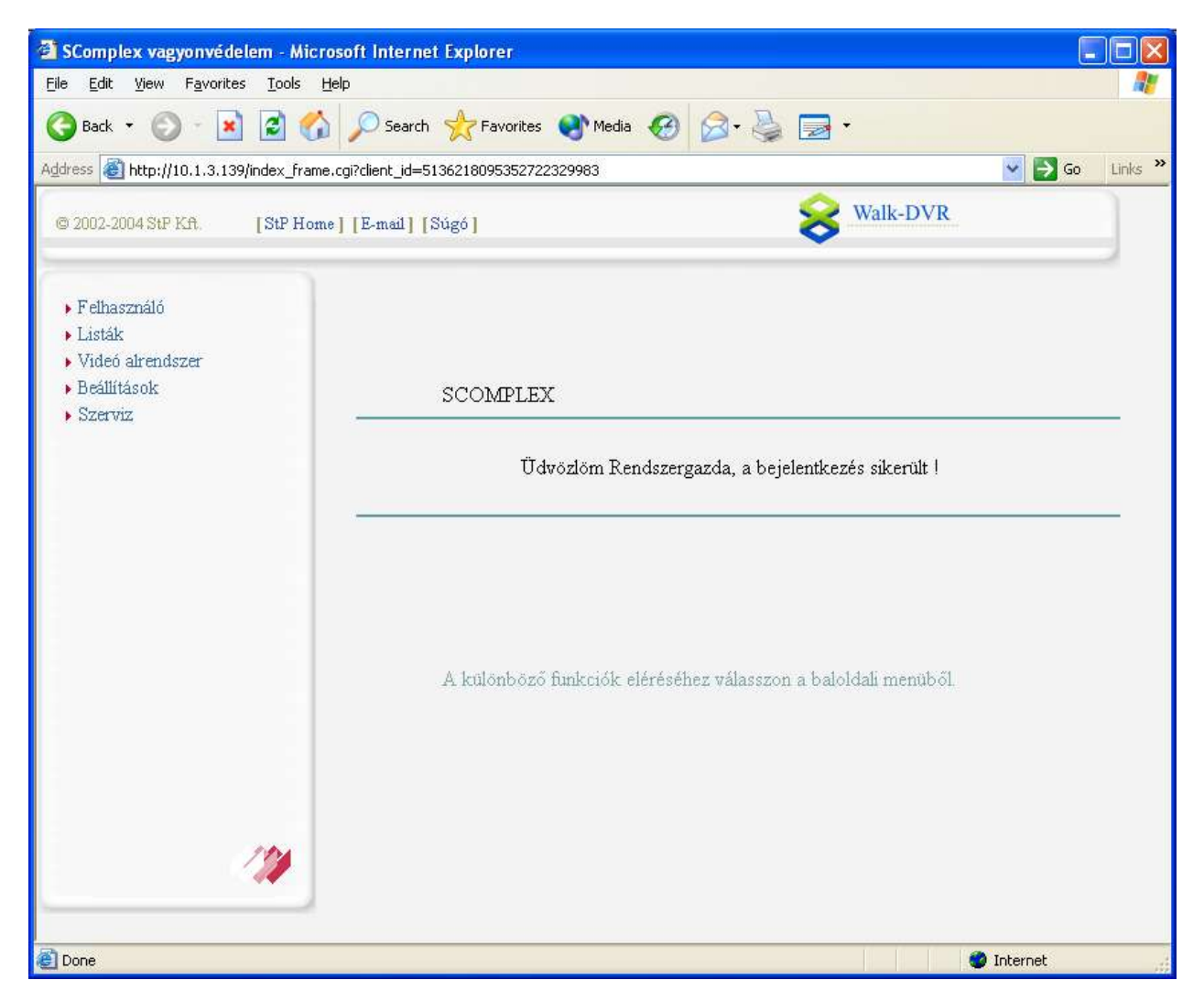

#### *8.1. Felhasználó*

#### 8.1.1. Bejelentkezés

A kezelő felület használatához felhasználó név és jelszó begépelésével kell bejelentkezni. A bejelentkezett személy azoknak a személycsoportoknak a jogaival rendelkezik, amelyeknek tagja.

#### 8.1.2. Kijelentkezés

Amennyiben befejezte a Walk-DVR webes felületének használatát, itt tud a felhasználóval kijelentkezni. Ezt biztonsági szempontok miatt érdemes megtenni!

#### *8.2. Listák*

#### 8.2.1. Esemény lista

Itt tekinthetjük meg a rendszer által rögzített, a megadott időintervallumban történt eseményeket. Ehhez csak a

### $\mathbb{S}_{\mathbb{Z}}^{\{+\infty\}}$  Walk-DVR

kezdő és vég dátumot kell megadni. A listában a Kép oszlopban található ikonra kattintva megjeleníthető az eseménykor rögzített kamerakép.

#### 8.2.2. Online esemény lista

Itt láthatjuk a Walk-DVR-en történő eseményeket, melyek azonnal megjelennek a listában. Az Esemény listához hasonlóan itt is megtekinthető a rögzített kép.

#### *8.3. Videórendszer*

#### 8.3.1. Felvétel követés

Ezen oldalon a jelenleg rögzített képek láthatók. Kiválasztható, hogy melyik kameránál történő események látszódjanak. A <Ctrl> gomb használatával több kamerát is kijelölhetünk, melyek képét egyszerre tekinthetjük meg.

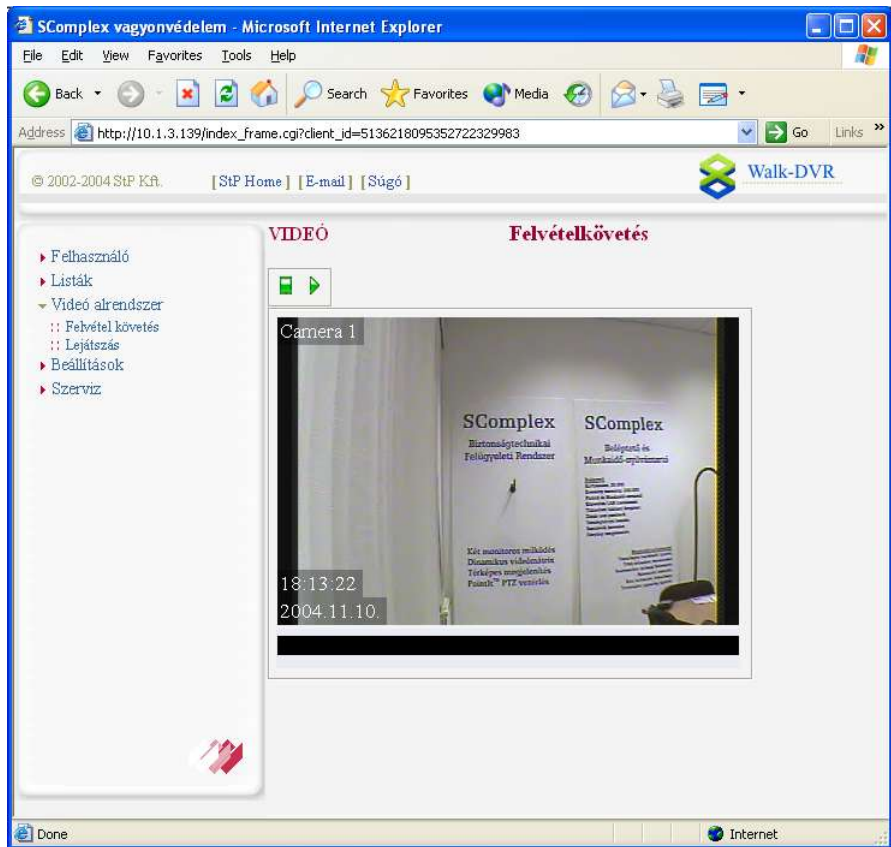

### $\mathbb{S}^{\downarrow_{\mathbb{D}}}$  and the contraction of  $\mathsf{Walk-DVR}$

#### 8.3.2. Lejátszás

A rögzített felvételek lejátszására szolgáló oldal. Első lépésben ki kell választani a lejátszás paramétereit (szűrés). Szűrhetünk időre és kamerára. Gyors szűrés esetén választható, hogy a jelenlegi időponttól visszafelé melyik előre deiniált időintervallum képeit akarjuk lekérni.

A kép alatt a szűrési feltételek és a kamera neve látható. A lejátszás kezelő gombok jelentése (balról jobbra) a következő:

- Előző eseményre
- Elejére
- Gyors hátra
- Léptetés kockánként hátrafele
- Lejátszás hátrafele
- Stop
- Lejátszás
- Léptetés kockánként
- Gyors előre
- Végére
- Következő eseményre
- Zoom
- Mozgásérzékelés megjelenítése
- Mentés képként
- Fájl mentése

Az Előző/Következő eseményre gomb segítségével a videóanyagban közvetlenül a mozgási eseményekhez ugorhatunk, míg a Előre/Hátra gomb többszöri megnyomása a lejátszás sebességét gyorsíthatjuk. A Zoom az aktuálisan lejátszásra kerülő videóanyagot szűkíti. A Mozgásérzékelés megjelenítésével be-, illetve kikapcsolható elmozdulások kirajzolása. A Mentés képként gomb az aktuális képet menti el, a Fájl mentése pedig a videóanyagot menti a merevlemezre.

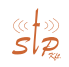

### s Walk-DVR

#### *8.4. Beállítások*

#### 8.4.1. Személyek adatai

Ezen az oldalon a felhasználók személyi adatait lehet felvinni. A baloldali listából kiválasztott személyek adatait lehet módosítani, vagy az Új gombbal új nevet lehet felvenni. A belépési jelszót is itt lehet megadni/megváltoztatni. Információként megjelenik, hogy mely személycsoportoknak a tagja.

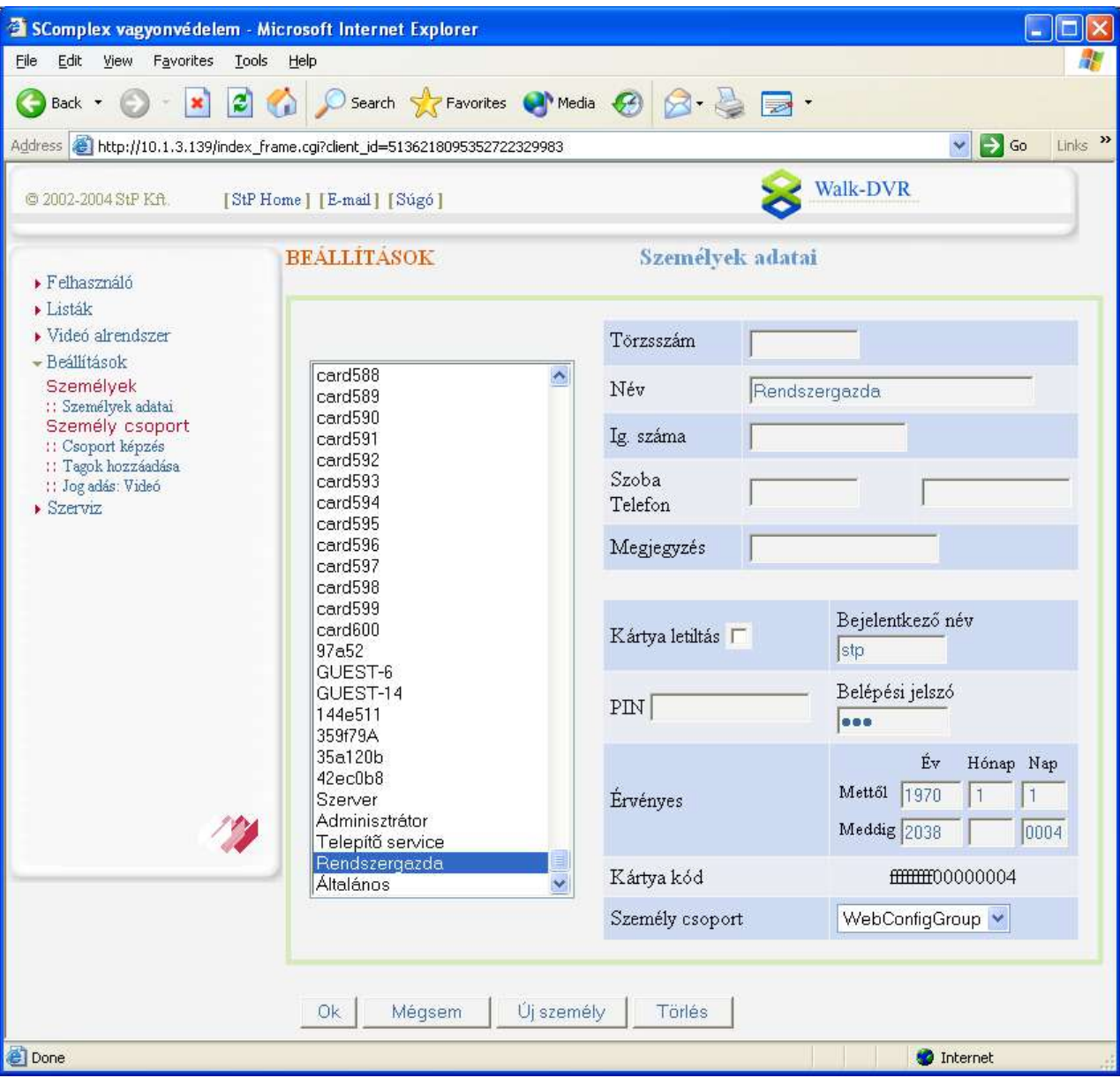

### $\mathbb{S}^{\downarrow_{\mathbb{D}}}$  and the contraction of  $\mathsf{Walk-DVR}$

#### 8.4.2. Csoport képzés

Ezen az oldalon lehet új személycsoportot létrehozni. A Walk-DVR felhasználók a személycsoportokon keresztül kaphatnak jogosultságot különböző művelethez. Az új vagy a már meglévő személycsoport nevét, és szoftver kezelői jogosultságát is itt lehet megadni.

A Walk-DVR rendszerben az alábbi szoftverkezelői jogosultságok használhatók, a felsorolt tartalommal:

Videó felhasználói jogok: Felhasználók és a Videó rendszer/Felvételkövetés menüpont elérése is engedélyezett.

Adminisztrátori jogok: Ebbe a jogcsoportba tartozók a szerviz menüpont kivételével mindent elérnek és módosíthatnak (Felhasználó, Listák, Videó alrendszer, Beállítások)

Rendszer adminisztrátor: Az összes menüpont elérhető.

#### 8.4.3. Tagok hozzáadása

A kiválasztott személycsoporthoz tagokat rendelni vagy visszavonni. A baloldali listában azok a személyek szerepelnek, akik már tagjai a csoportnak, a jobboldaliban pedig azok, akik még nem. A kijelölés után a megfelelő gombbal (Hozzáad, Kivesz) lehet az új beállítást elmenteni, ezután az oldal már az új adatokat fogja mutatni.

#### 8.4.4. Jogadás: Videó

Lehetőségünk van a kamera archív visszajátszását és az élő kép követését engedélyezni illetve tiltani. Ha a kiválasztott csoport csak felvétel követési jogosultsággal rendelkezik, akkor az ebben a csoportban található felhasználók csak az élő képet követhetik nyomon, archív felvételt nem tekinthetnek meg.

#### *8.5. Szerviz*

#### 8.5.1. Név és IP cím

Az oldal feladata a vezérlők IP címének és a netmask beállítása. Ez az első feladat, amit egy új vezérlő üzembehelyezésekor meg kell tennünk. A vezérlők rendelkeznek egy gyári IP címmel, ami fel van tüntetve a készüléken. Abban az esetben, ha ez a cím nem kompatibilis a hálózattal, akkor az eszközt egy különálló gépre kell közvetlenül rákötni és beállítani a megfelelő IP címet.

#### 8.5.2. Perifériák

A Walk-DVR-hez csatlakoztatott kamerák típusát állíthatjuk ezen az oldalon. Ehhez egyszerűen csak ki kell választani a kamerát és a legördülő menüből kiválasztani a megfelelő típust.

#### 8.5.3. Kamera név

Itt láthatjuk a kameráink neveit, valamint a rögzítés sebességét. A megfelelő értékek megadása után az OK gomb megnyomásával menthetjük el beállításainkat.

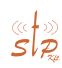

 $\mathbb{S}^{\downarrow_{\mathbb{Z}}}$  and the contraction of  $\mathsf{Walk-DVR}$ 

#### 8.5.4. Kamera hangolás

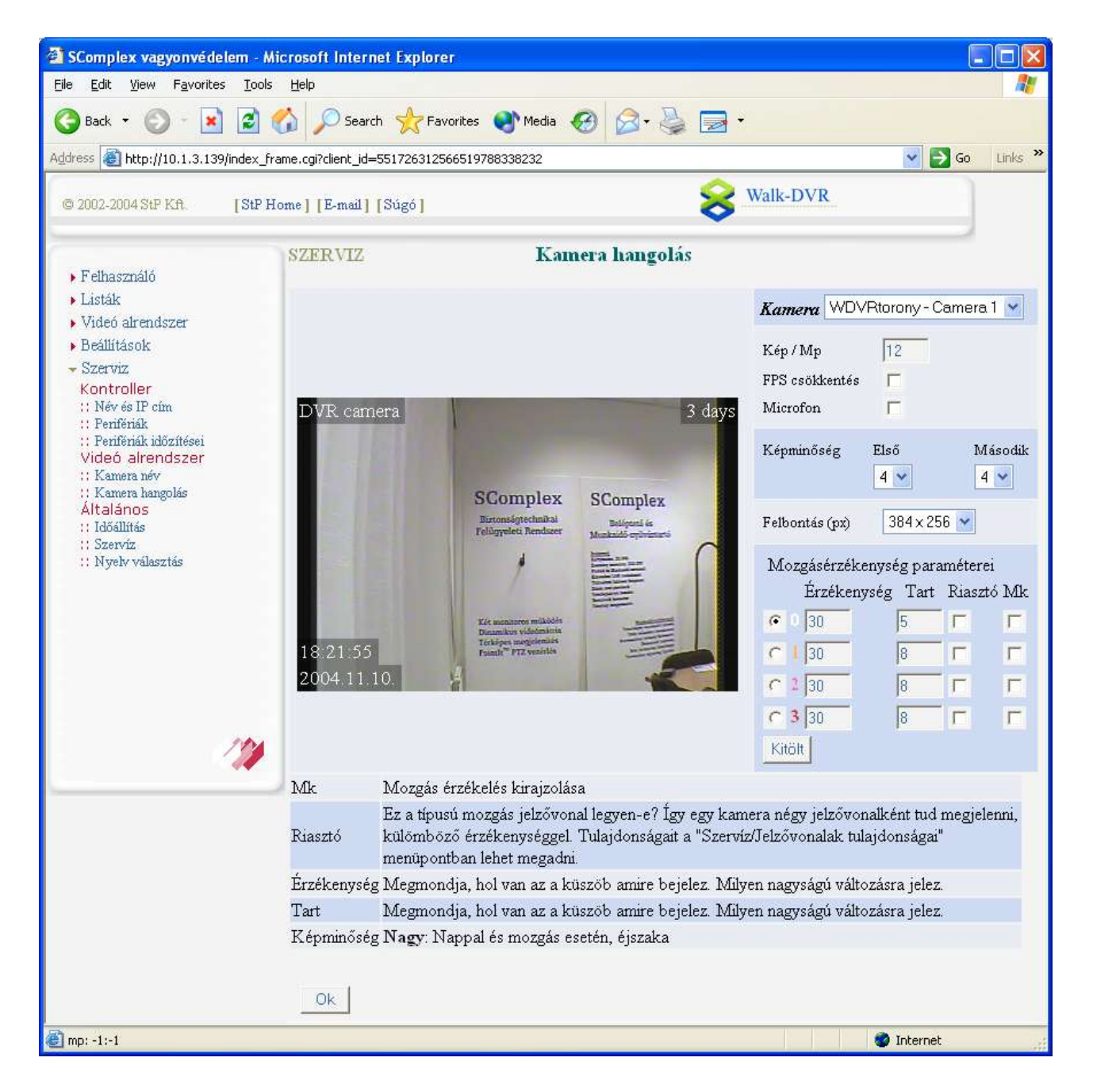

A Walk-DVR megfelelő használatához a kamerák hangolása elengedhetetlen feladat. A képernyő jobb oldalán állíthatjuk be a következőket:

- Másodpercenként rögzített képek számát,
- Inaktív állapotban automatikus FPS csökkentést,
- Mikrofon engedélyezését, tiltását.
- Képminőséget (1 legjobb kép, legnagyobb méret, 10 legrosszabb kép, legkisebb méret),

### $\mathbb{S}^{\downarrow_{\mathbb{D}}}$  and the contraction of  $\mathsf{Walk-DVR}$

- A rögzített kép felbontását (384x256 vagy 768x512),
- Mozgásérzékeny területet.

4 mozgásérzékeny terület definiálható minden egyes kamerára. Minden területen az alábbi beállításokat végezhetjük el:

- Érzékenység, mekkora mozgást érzékeljen (0 legérzékenyebb, 255 nem érzékel mozgást)
- Tart, mozgás esetén a megjelenített négyzet megjelenítési ideje.
- Riasztó, a mozgás generáljon-e riasztást vagy sem.
- Mk, a mozgásérzékelés megjelenjen-e a képernyőn vagy sem.

#### 8.5.5. Időállítás

Ezen az oldalon ellenőrizhetjük az eszköz pontos idejét, illetve szinkronizálhatjuk gépünk órájával.

#### 8.5.6. Szerviz

A szerviz oldalon találhatjuk a Walk-DVR eszköz hardware komponenseinek adatait. Láthatjuk a winchesterek hőmérsékletét, a ventillátorok fordulatszámát, ezen elemek várható élettartamát valamint az akkumulátor töltöttségét. Az oldal alján található Szerviz beállítások a telepítéskor kerülnek beállításra, ezek módosítása nem ajánlott!

#### 8.5.7. Nyelv választás

A Walk-DVR weboldalai többnyelvűek, itt tudjuk a kívánt nyelvre átállítani az eszközt. Jelenleg a magyar, az angol és a német nyelv között választhatunk.